## **User Documentation**

**Note: This product is distributed on a 'try-before-you-buy' basis. All features described in this documentation are enabled. The unregistered version will be added a demo watermark.** 

### **About DjVu to Flash Brochure**

If you want to show your DJVU file (a digital document format with advanced compression technology and high performance value) in a fresh and popular way, converting DJVU to Page‐ flipping eBooks could be a good choice.

Flip books, no longer simple illustrated books for children, but also refer to the e‐books which combine page‐flipping effect with electronic technology. This brand new publishing mode is changing the way how the 'common' people will receive and view information. Normally by just clicking the page on your computer screen, then you can flip and read the pages as reading real ones. It looks really innovative and you can use it for your presentation.

And program **DjVu to Flash Brochure** is powerful enough to convert your DJVU file to such kind of eBooks with ease.

**DjVu to Flash Brochure** is flexible software to convert (.DJVU) to stunning page‐flipping eBooks. The program can be used for all levels of users without any programming knowledge needed. It will perfectly integrate your Office pages with life‐like page turning effect into a new look eBook to be published, emailed, stored as standalone EXE format or even with burned to CD.

With using **DjVu to Flash Brochure**, you can build your style eBooks using the dozens of preset templates and adjust more than 50 kinds of settings yourself. You are able to use your favorite background images, sounds, titles, exe logos, you can control book size, font, font and tool bar buttons, you can even choose a hard or soft cover, right to left flipping and auto flipping to present your DOCs in an interactive way.

After designing style for your page‐flipping eBooks, you can choose a proper way to output: "HTML" is for publishing online, "ZIP" can be much easier for emailing, "EXE" is an intergraded format for quickly viewing, "Burn to CD" to output your digital books directly on CD‐ROM.

#### **Released: February 2012**

## **User Documentation**

#### **Detail features:**

- Convert DJVU file to page-flipping eBooks.
- Output in 4 different formats: HTML, EXE, Zip and Burn to CD.

HTML allows you to upload to a website to be viewed online. EXE and Zip allow you to send to your user by email to be viewed on their computer. Burn to CD allows you to burn to disk so you can send out with physical media.

- Make a Mobile Version at the same time.
- Define your language for flash.
- Preview the output effect instantly.
- Provide multiple templates (default provided or download from website).
- Select render engine to output higher quality page-flipping ebook.
- Define mobile version quality.
- Import bookmarks (outline) with Office, and edit them manually.
- Import text so that text is searchable, define the minimum search characters.
- Set eBook size, choose landscape or portrait.
- Add password to protect your page-flipping eBook.
- Define titles, keywords and other metadata.
- Add Google Analytics Support.
- Define titles, icon, window size for EXE page-flipping eBooks.
- Define eBook margin size.
- Insert background music either for continuous play (loop) or for a set duration.
- Set background color and image.

#### **Released: February 2012**

## **User Documentation**

- Set eBook reading from right to left (for Right-to-Left languages such as Arabic).
- Choose hard cover for eBooks.
- Set page-flipping to manual or automatic.
- Set permissions for downloading, printing, sharing, Home button and more.
- Set colors and position (Top/Bottom) for toolbar.
- Set scale for zoom-in function.
- Set control bars to "show" or "hide" in full screen.
- Set the bookmark panel to show on left or right side.
- Set links to open in same or new window.
- Save and Load your project.
- Export and save settings for future use.

## **Using DjVu to Flash Brochure**

**DjVu to Flash Brochure** can be started either by launching the application via the desktop short cut, or directly from Windows Explorer. Start the program, you will see the below initial window:

#### **Released: February 2012**

## **User Documentation**

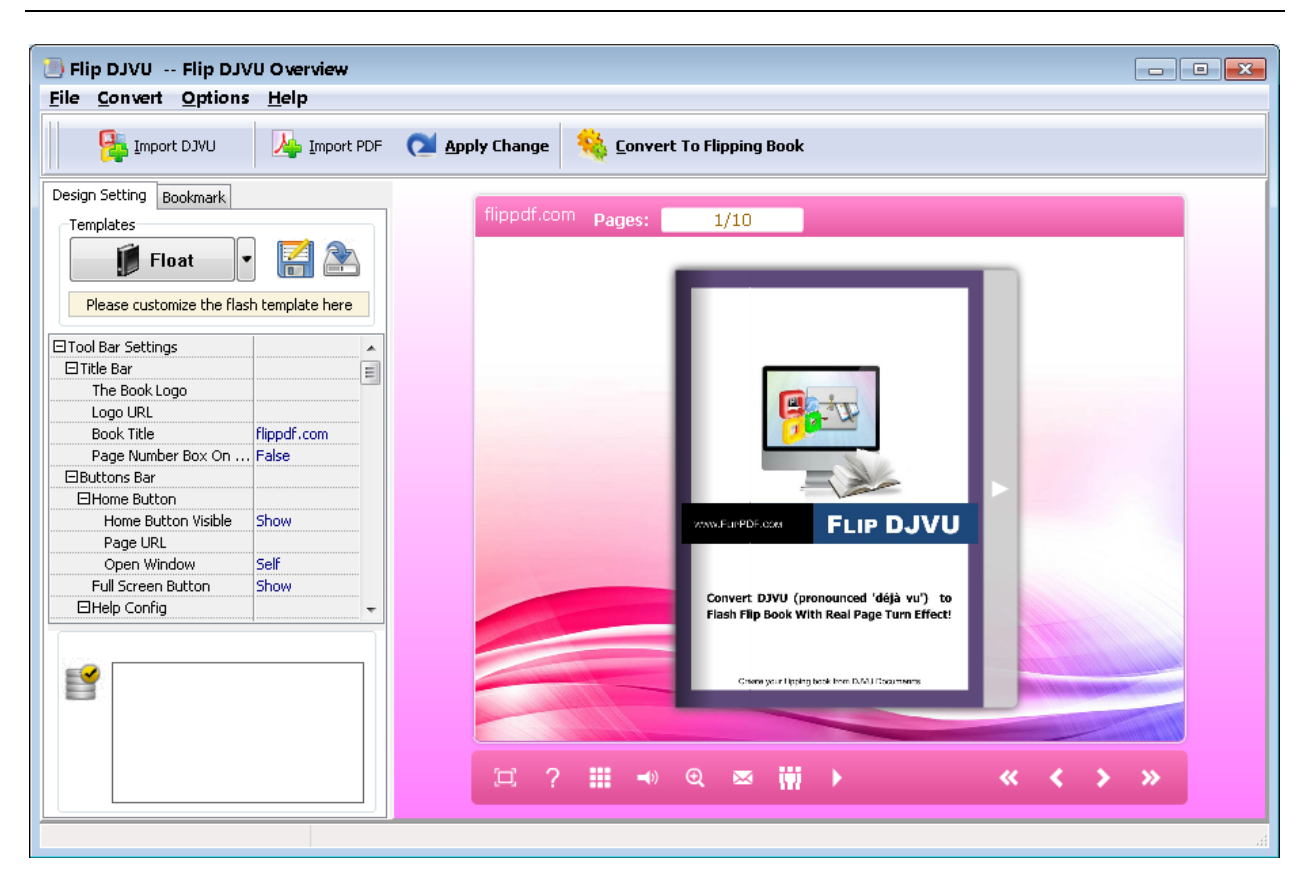

The file in the processing interface is an example file.

There are some main interfaces you will see while using **DjVu to Flash Brochure** as below shows: **Application Options**, **Import DJVU Document**, **Template Settings**, **Language Option** and **Output**. You can enter into each page to get clear instructions for every detail option.

## **I. Application Options Interface**

#### **1. Render Engine Option**

**DjVu to Flash Brochure** provides 3 different render engines for you to create higher quality page‐ flipping eBooks, click "Options‐>Application Options" to enter into "Render Engine" interface:

#### **Released: February 2012**

## **DjVu to Flash Brochure**

**Create Amazing Page-flipping eBooks with DJVU** 

## **User Documentation**

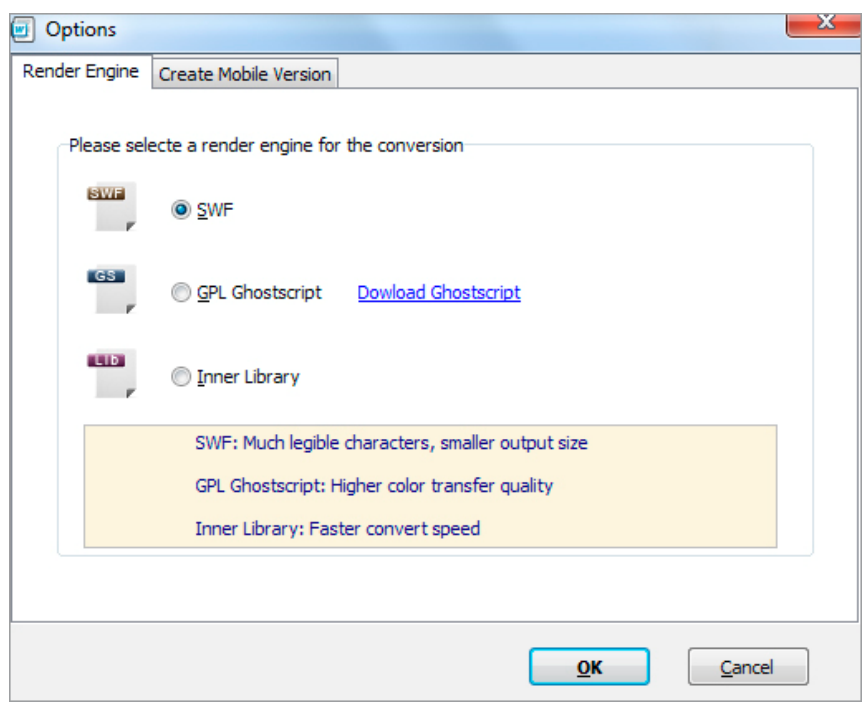

SWF: Much legible characters, smaller output size GPL Ghostscript: Higher color transfer quality Inner Library: Faster convert speed (Change option when Office Doc imported failed)

### **2. Create Mobile Version Option**

Five types of "Quality And Size":

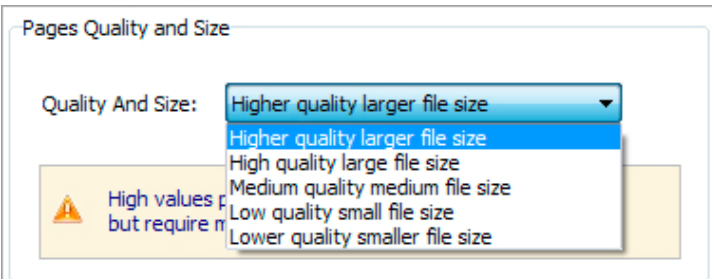

#### **Released: February 2012**

## **User Documentation**

## **II. Import DJVU Interface:**

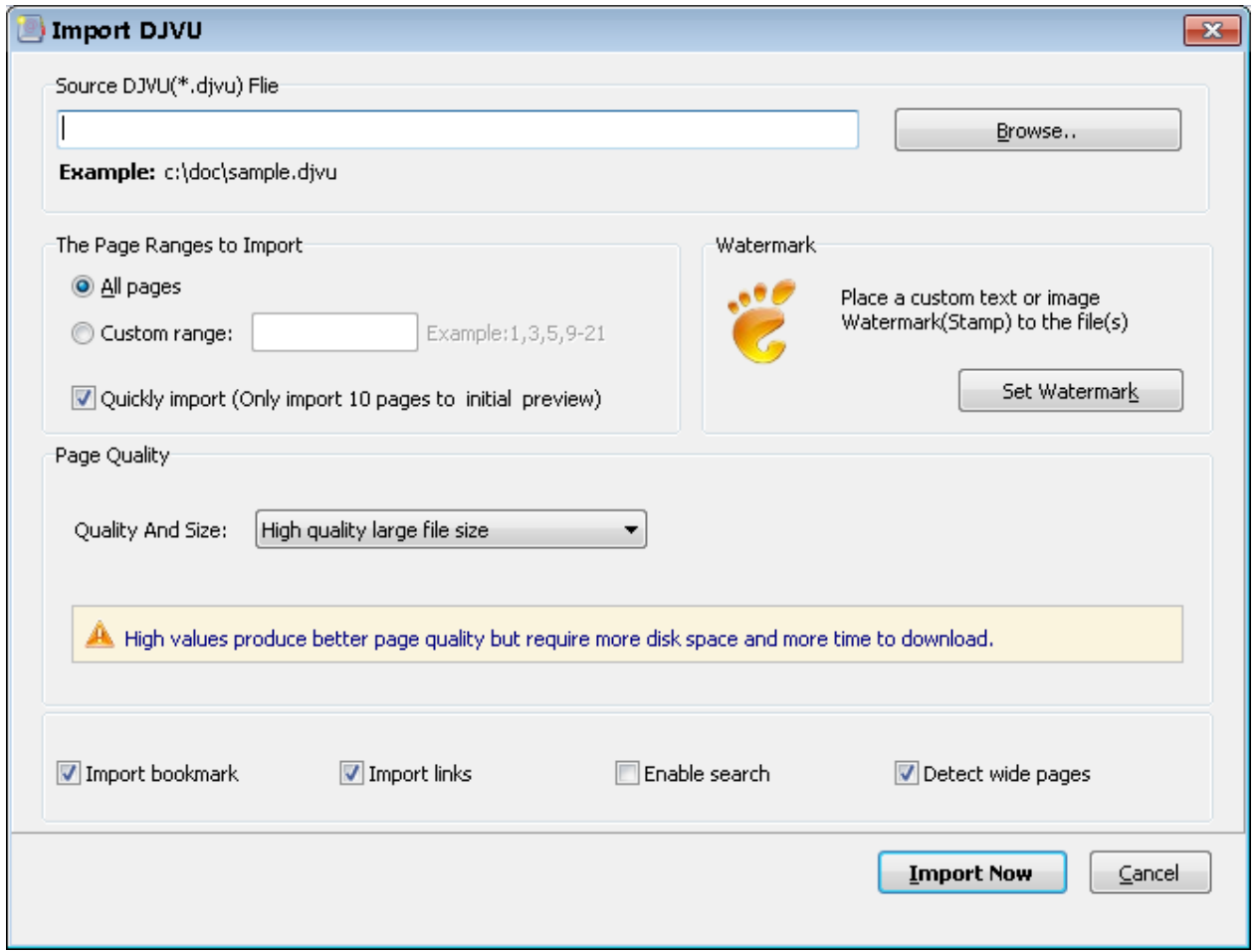

## Panel Description:

#### 1. Source DJVU File

Browse.. Click this icon to open the DJVU file you want to convert;

#### **Released: February 2012**

## **User Documentation**

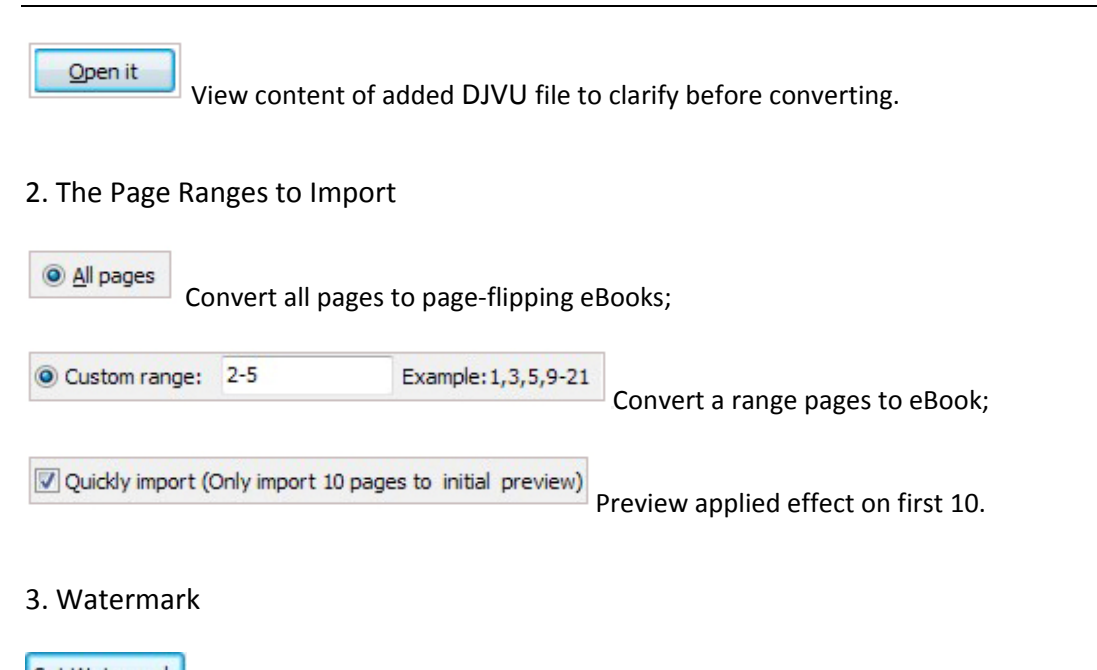

Set Watermark Add image or text watermark to flipping pages.

 $\blacksquare$  Applying Watermark Check this option first to choose default stamps or add new ones:

#### **Released: February 2012**

# **DjVu to Flash Brochure**

**Create Amazing Page-flipping eBooks with DJVU** 

## **User Documentation**

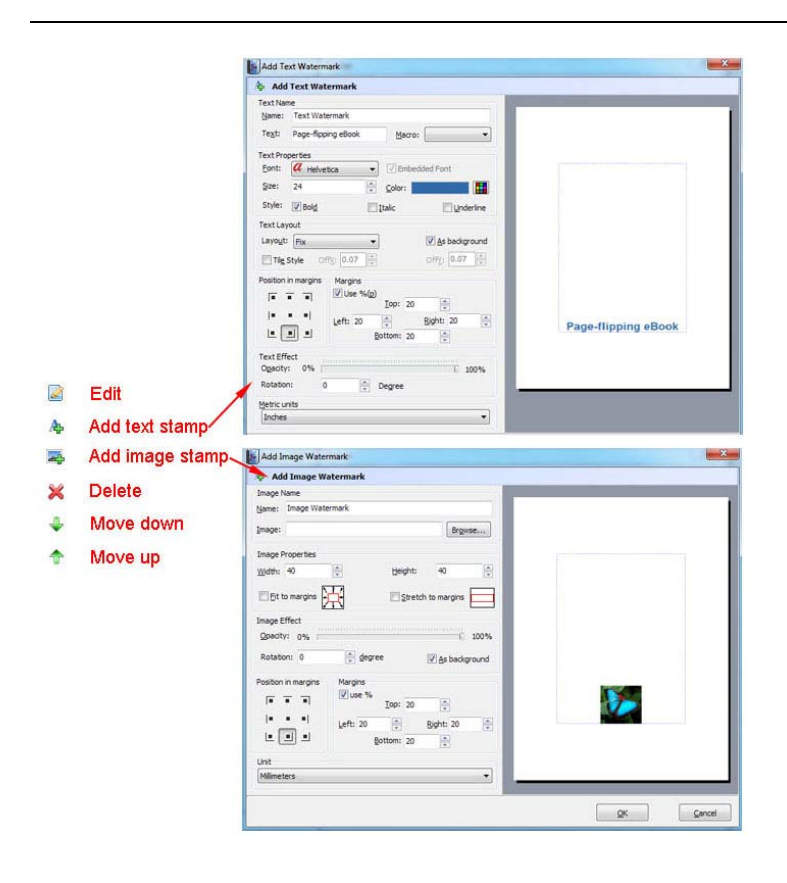

#### 4. Page Quality

There are five types of "Quality And Size":

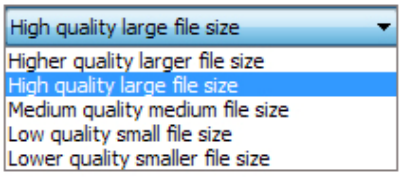

#### 5. Other Options

Import bookmark If your DJVU file contains bookmarks, check this option to use in output page-flipping eBook;

Import links If your DJVU file has links, check this to enable in flipbook;

#### **Released: February 2012**

**User Documentation**

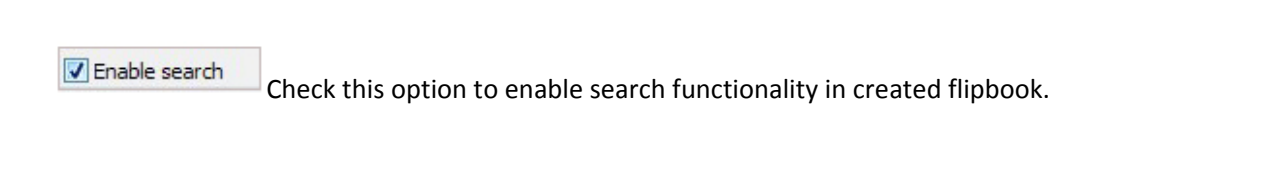

**At last, click icon to enter into template setting interface.**

## **III. Template Settings Interface:**

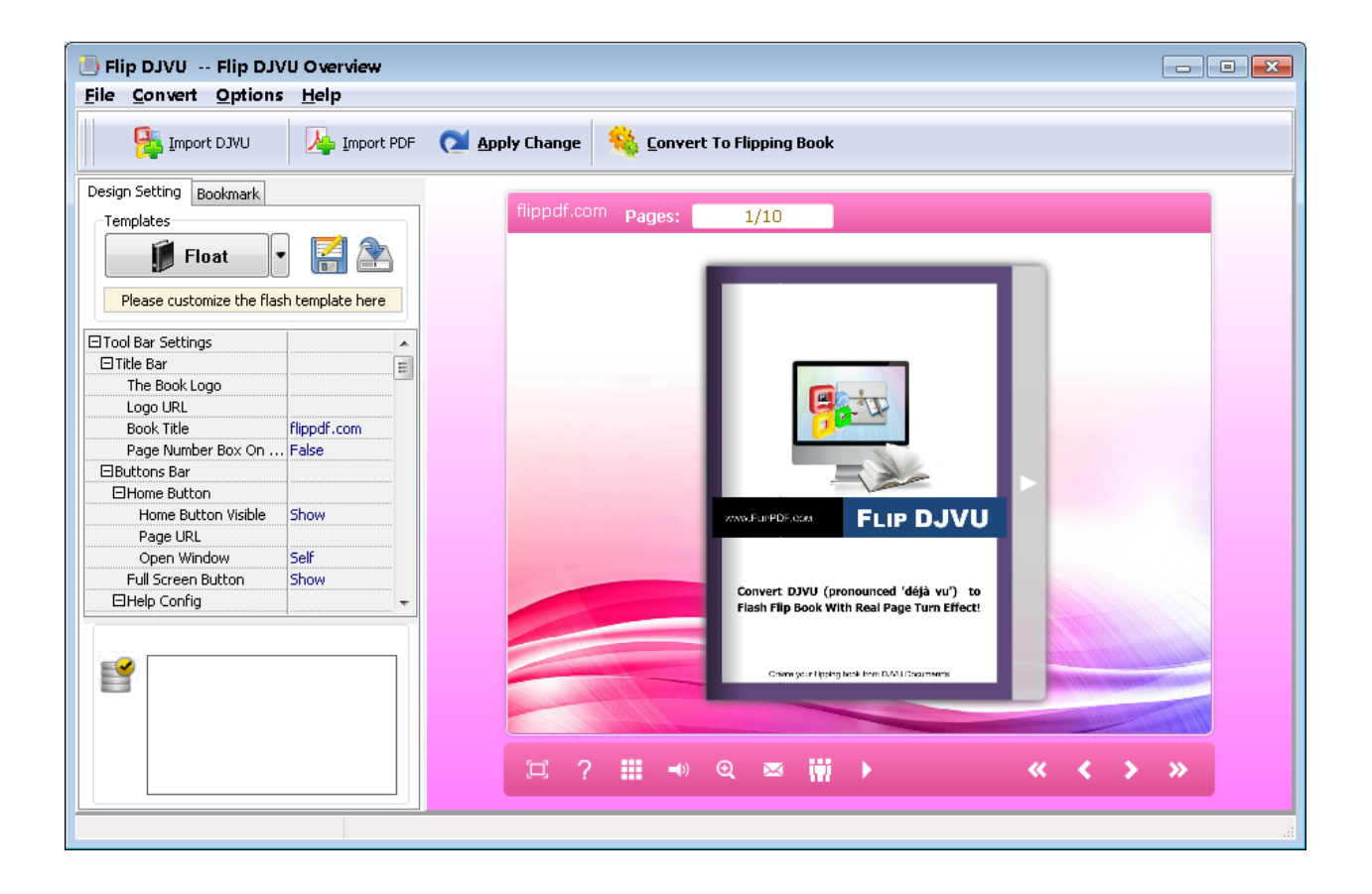

The program provides three different templates at present: Classical, Float and Spread. Each template contains some unique settings, the below instructions will show you details.

The design setting interface contains below main parts:

#### **Released: February 2012**

**Page 9 of 29**

## **User Documentation**

Choose Template Book Sound Tool Bar Initial Show Bookmark Language Security Settings

## Panel Description:

#### **1. Choose Template**

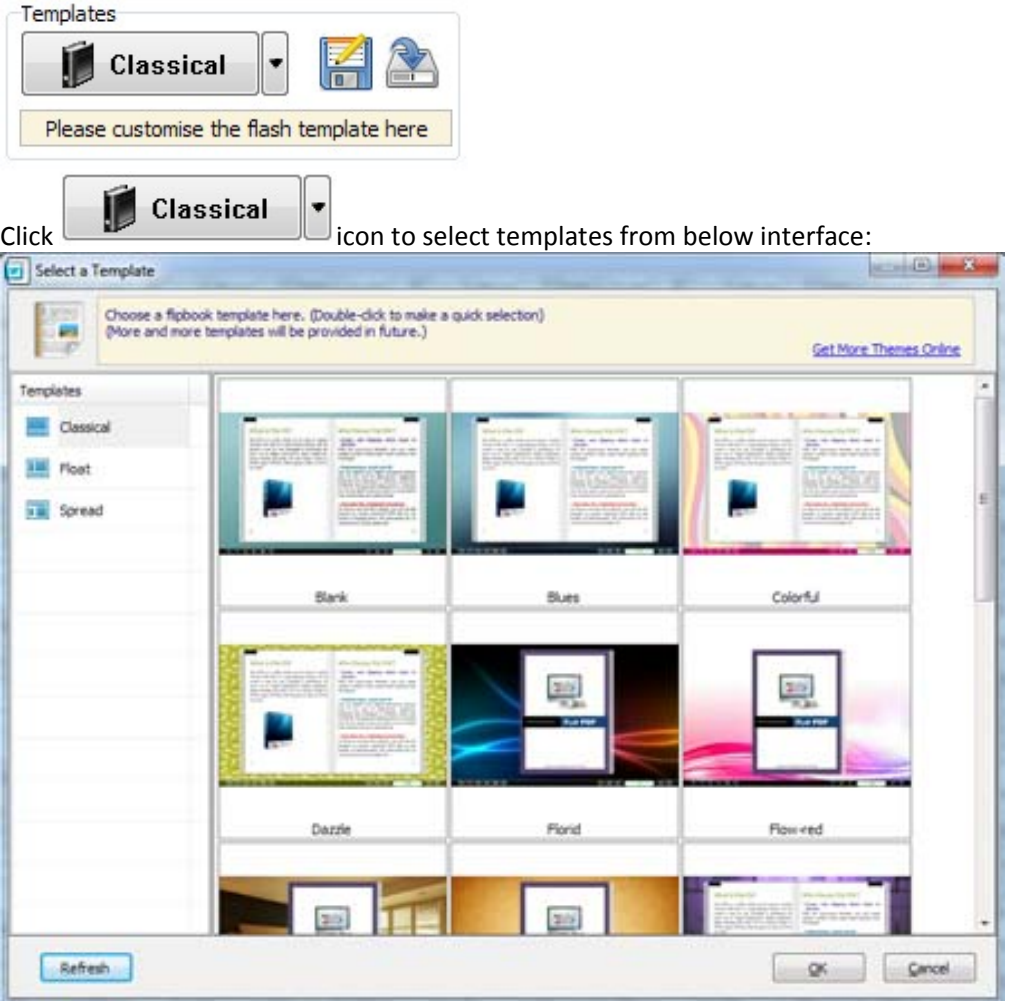

#### **Released: February 2012**

**Page 10 of 29**

## **User Documentation**

Click this icon is to save current settings as a TXT file for later uses;

Click this icon is to import stored setting file at once.

#### **2. Book Panel**

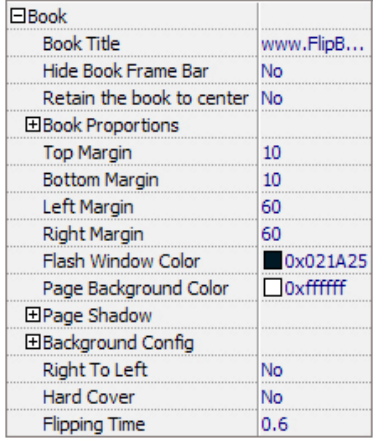

#### (1) Book Title (only can be set in Float Template)

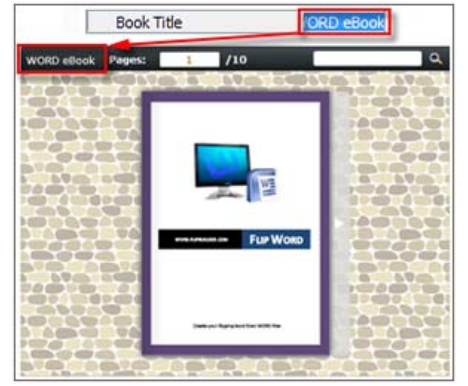

Customize book title for showing on the top of your flipbook.

#### (2) Hide Book Frame Bar

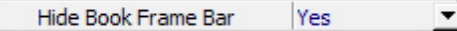

If don't want to show the book frame bar, choose "Yes" in this option.

#### (3) Retain the book to center

Retain the book to center Yes र।

#### **Released: February 2012**

## **User Documentation**

If you select "No" in this option, the eBook will be shown on the right-side. This setting is for embedding special background image, such as advertisement or company log.

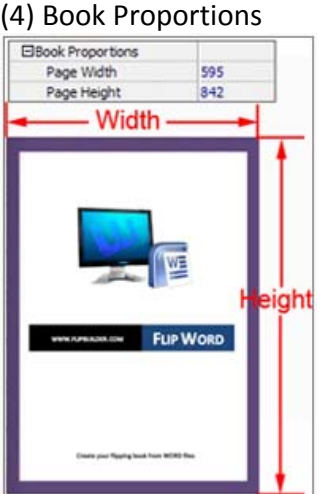

Please note that the values are not fixed in pixels or inches, they just represent a ratio for "Page Width: Page Height", and the book size will be changed depend on your Explorer Window Size.

#### (5) Book Margin

A. Book Margin (set in Classical Template):

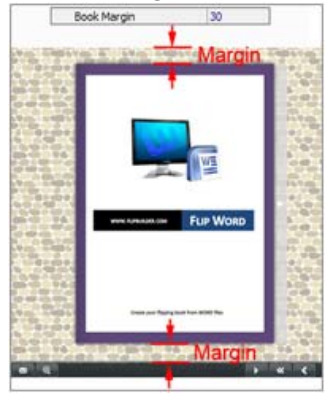

"Book Margin" refers to the distance between the book and the toolbar.

B. Top/ Bottom/ Left/ Right Margin (set in Float/ Spread Template):

#### **Released: February 2012**

**Page 12 of 29**

## **User Documentation**

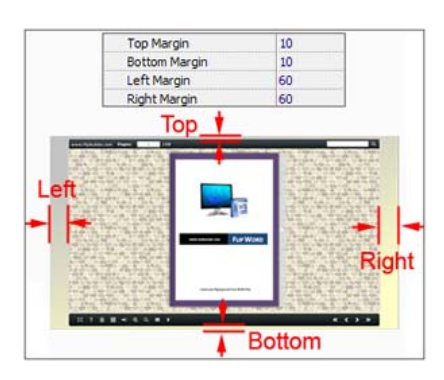

#### (6) Flash Window Color

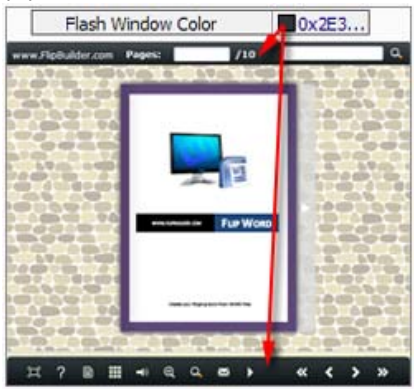

This color will be applied on all flash windows, such as the book window, "Help" window, "Print" window and so on.

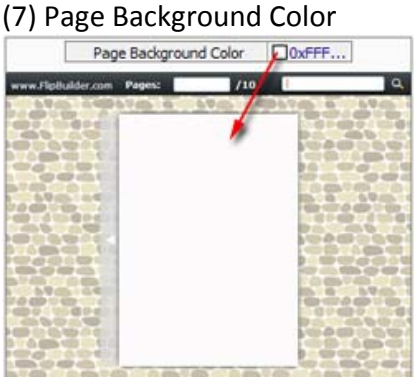

When load pages, or if the page number of your Office file is odd, then the page (the last page) will show with the "Page Background Color".

#### **Released: February 2012**

**Page 13 of 29**

## **User Documentation**

#### (8) Page Shadow

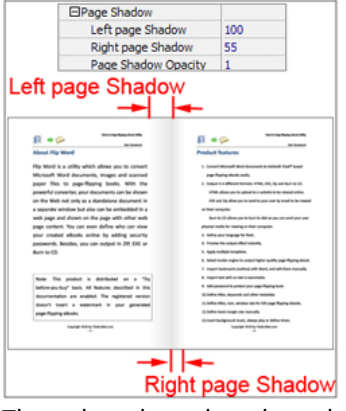

The value also takes the value of Book Proportions as reference, and the value interval of "Page Shadow Opacity" is "0~1", the larger value refers to the deeper shadow color.

#### (9) Background Config

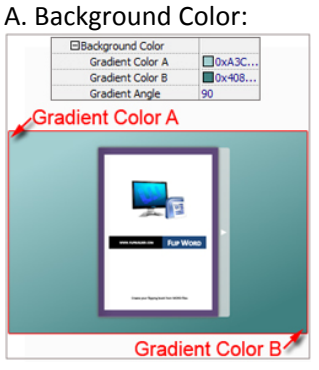

Define background for your flipbook with gradient color or pure color (the same color for "Gradient Color A" and "Gradient Color B"). Gradient Angle is the angle between the two colors.

B. Background Image setting in Classical and Spread templates:

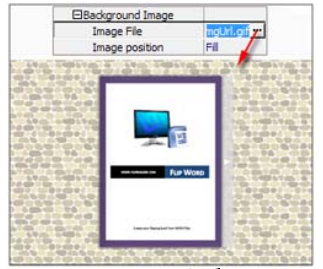

Click the icon "" to choose background image from your computer, and there are 11 kinds of "Image Position" for you to choose: Scale to fit, Fill, Top Left, Top Center, Top Right, Middle Left, Middle Center, Middle Right, Bottom Left, Bottom Center and Bottom Right.

#### **Released: February 2012**

**Page 14 of 29**

## **User Documentation**

C. Background Image setting in Float template:

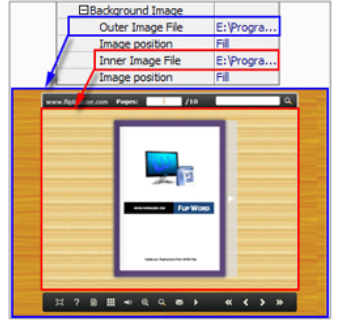

The Float template enables you to add two background images: Outer Image and Inner Image. You can make Inner background image to show special information, such as advertisement or company logo, etc. There are also 11 kinds of "Image Position" for you to choose: Scale to fit, Fill, Top Left, Top Center, Top Right, Middle Left, Middle Center, Middle Right, Bottom Left, Bottom Center and Bottom Right.

#### (10) Right to Left

If the language of your file is read from right to left (such as Arabic), then choose "Yes" in "Right to Left" option:

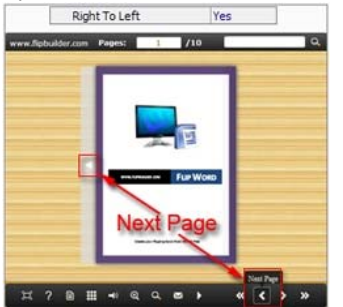

#### (11) Hard Cover

If you want create hard cover effect (a book bound with rigid protective covers) for your flipbook, choose "Yes" in "Hard Cover" option:

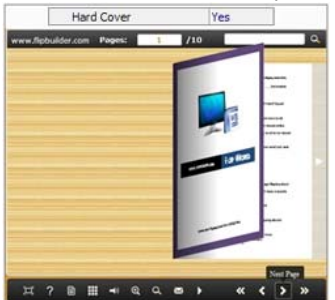

#### **Released: February 2012**

## **User Documentation**

#### (12) Flipping time

Sets page flipping time in seconds according to your needs. (Recommended second value is 0.6): **Flipping Time**  $0.6$ 

#### **3. Sound Panel**

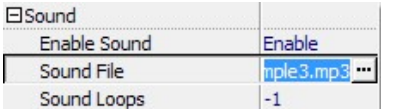

If you want to add background sound to your flipbook, such as a song or other audio file, set "Enable Sound->Enable", then click "" icon to choose "Sound File" from your computer, then set "Sound Loops", "-1" stands for playing the sound file all the time while viewing flipbook, other value (N>0) stands for the times of playing the sound file.

#### **4. Tool Bar**

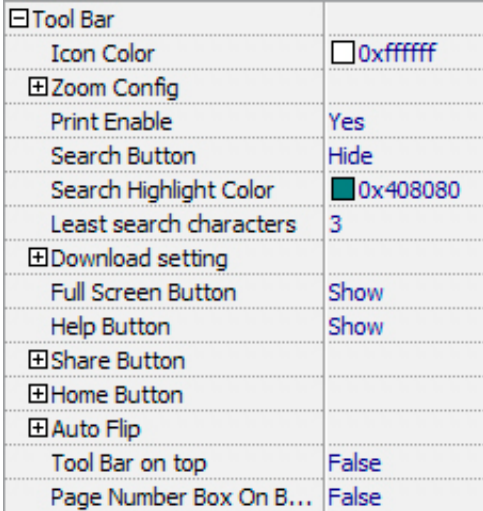

# (1) Tool bar (only in Classical Template)<br>  $\begin{array}{c|c}\n\text{Sol bar} & \text{Show} & \text{Show}\n\end{array}$

Show Show or Hide Tool bar in created flipbook.

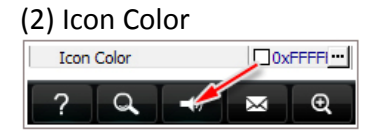

#### **Released: February 2012**

## **User Documentation**

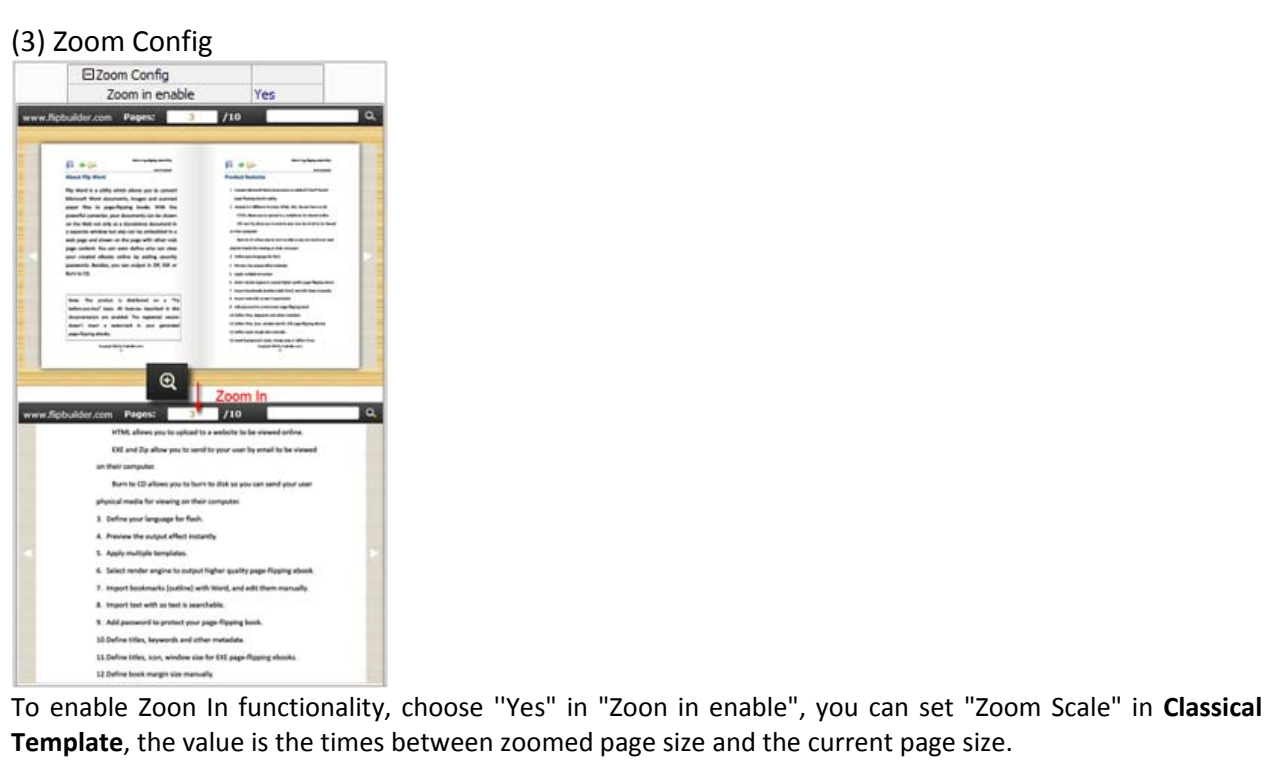

**Template**, the value is the times between zoomed page size and the current page size.

#### (4) Print Enable

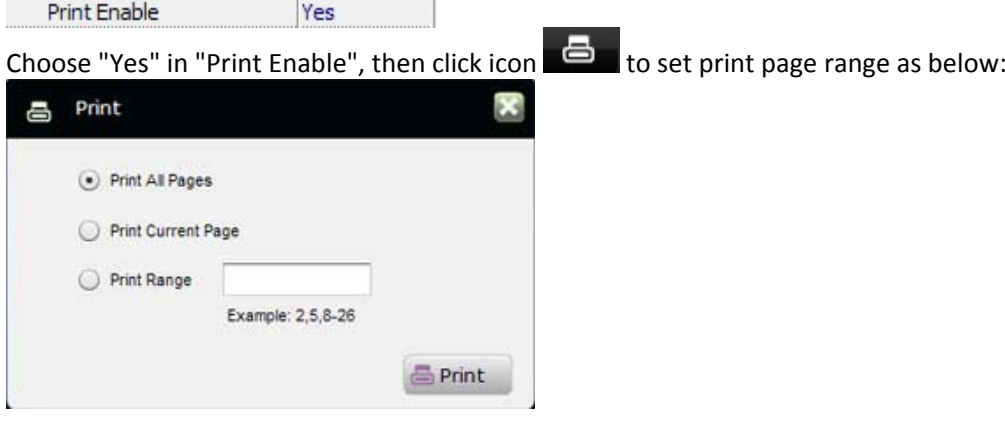

(5) Search Button:

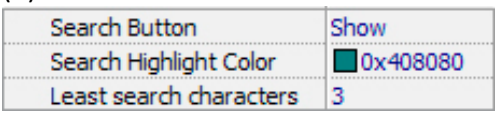

Select "Show" in "Search Button" (make sure you have check "Enable Search" option in "Import Office"

#### **Released: February 2012**

## **User Documentation**

interface), then define "Search Highlight Color" and "Least search characters", after clicking "Search" icon  $\alpha$ , you will see a popup box to input search words, then click Enter or "Search" button, you will get the below searching result:

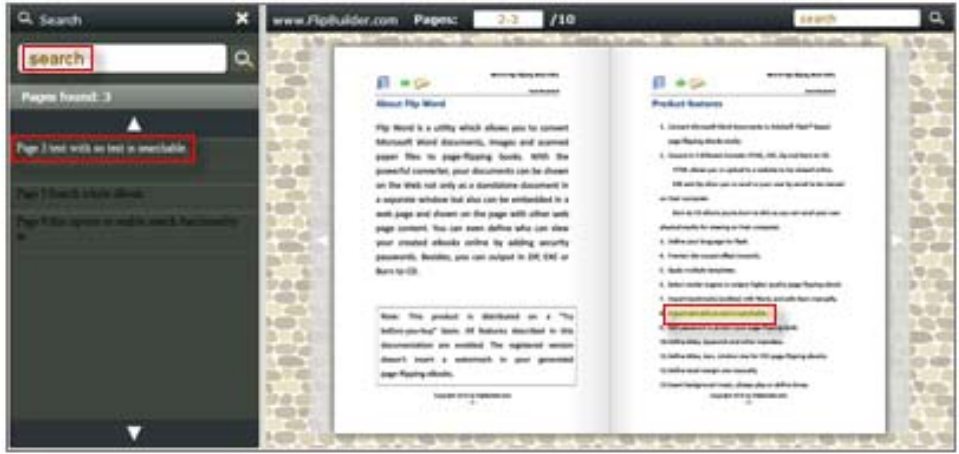

#### (6) Download setting:

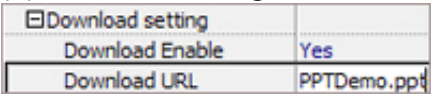

If you want your flipbook readers to download the Office file or the flipbook directly from your website, select "Yes" in "Download Enable" option, then input the Download URL directly, you can use absolute path like "http://www.flippagemaker.com/FLIPBOOK‐Word/example/files/download/FlipWORDDemo.doc" or relative path like "/files/download/FlipWORDDemo.doc" (make sure you have uploaded the WORD file to the same path).

Then readers can click the icon  $\mathbb{R}$  to download your uploaded Office file directly.

#### (7) Full Screen

To enable "Full Screen" functionality in output flipbook, select "Show" in "Full Screen Button" option: Full Screen Button Show

Then you can click icon to view flipbook in Full Screen, click icon to "Esc" button to exit from the Full Screen.

Or if you want to show your flipbook without Tool Bar while showing in Full Screen mode, you can set "No" in "Full Screen without Tool Bar" (just in Classical Template): Full Screen Without Tool... Yes

(8) Help Button

#### **Released: February 2012**

## **User Documentation**

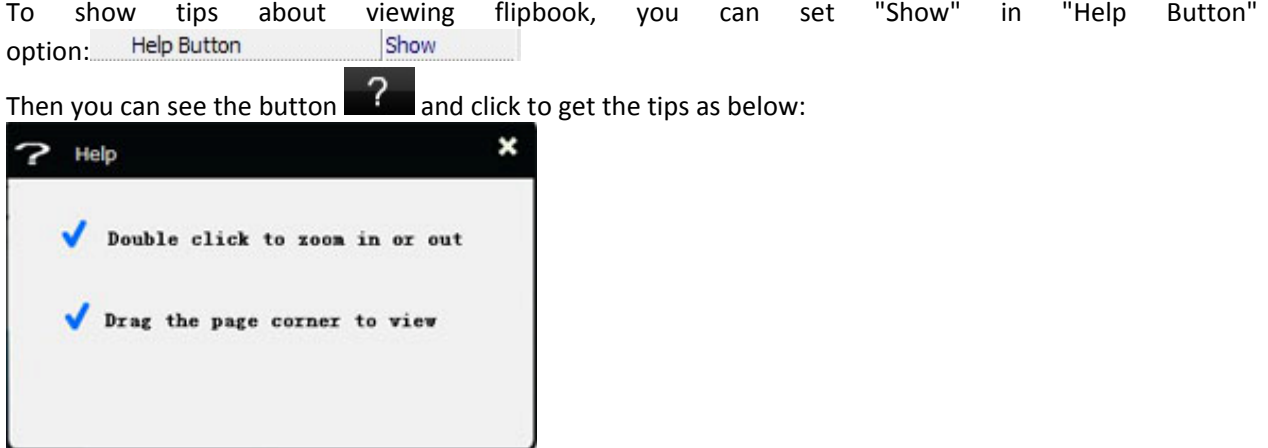

#### (9) Share Button

If you want your flipbook viewers to send the link to their friends or clients, you can add a share button in your flipbook for readers to send out your flipbook link immediately:

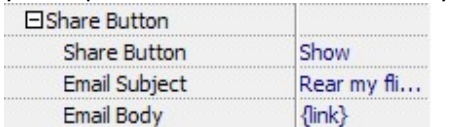

When the viewers click the share button  $\mathbb{M}_{n}$ , they will enter into the Email interface with the link of your flipbook in the Email body.

#### (10) Home Button

You can add a home button to help reader to click and go to your website directly:

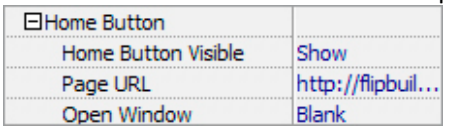

#### (11) Auto Flip

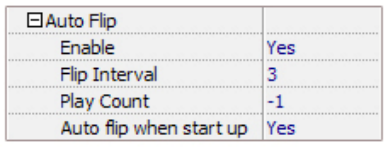

To auto flip your eBooks, you can set "Yes" in "Auto Flip‐>Enable" option; then define the Flip Interval (seconds of staying on each page); the value of "Play Count" stands for the times of auto playing the eBook,

#### **Released: February 2012**

## **User Documentation**

and "-1" stands for playing forever (after clicking the Auto Flip button , the flipbooks will be flipped by staying 3 seconds per page); if you want to auto start and flip the eBook after opening, just set "Auto flip when start up->Yes":

(12) Tool Bar on Top

Tool Bar on top True

(13) Page Number Box on Bottom

Page Number Box On B... True

#### **5. Initial Show (set in Float/ Spread Template)**

You can show Bookmark panel or Thumbnails panel on the flash page at the beginning, just select "Bookmark" or "Thumbnails" in this option:

For Example, select "Thumbnails": Initial Show Thumbnails

Then you will get flipbook shown with below initial interface:

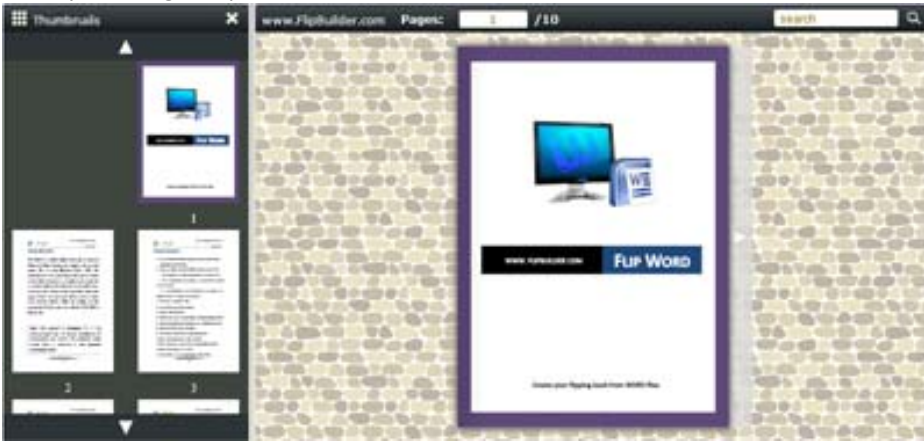

**6. Bookmark**

#### **Released: February 2012**

**Page 20 of 29**

## **User Documentation**

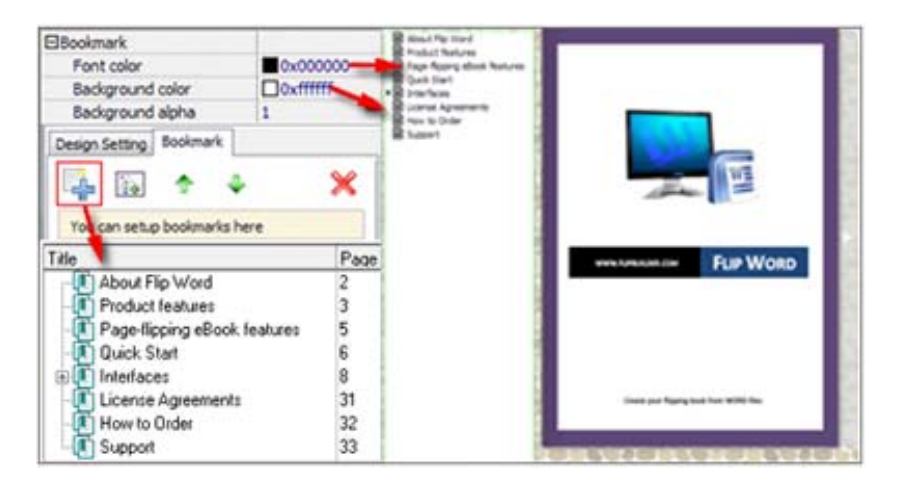

In "Design Setting" panel (only in Classical Template, in other templates, the colors will be adjusted automatically based on your defined flash window color), you can set "Font color", "Background color", "Background alpha" (refers to the background opacity, value interval: 0~1, "0" stands for the background is totally transparent), "Always Show Bookmark‐>True/ False" and "Panel Position‐>Left/ Right". In "Bookmark" panel, if you didn't check "Import bookmark" option in "Import Office " interface, or you want to create new bookmarks for your flipbook, you can add bookmarks even sub‐bookmarks here, click "Add" icons and then input "Title" and "Page".

When click the bookmark button  $\Box$ , it will popup the bookmark panel immediately, and click on those bookmarks, it will jump to the defined page automatically.

#### **7. Links**

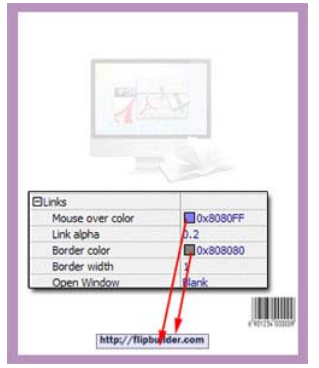

If you have check "Import links" option in "Import Office " interface, then you can define settings here, choose "Mouse over color", "Link alpha" (refers to the link area opacity, value interval: 0~1, "0" stands for the area is totally transparent), "Border color", "Border width" and "Open Window‐>Blank/ Self". The links also can be clicked after zooming by setting "Enable after Zooming in‐>Enable".

#### **Released: February 2012**

**Page 21 of 29**

## **User Documentation**

#### **8. Language**

English  $\blacktriangleright$  English  $\blacktriangleright$  |<br>You can set language for showing tools or tips in your created flipbook, and here is the specialized instruction page for setting the "Language Option".

#### **9. Security Settings**

Security Settings Single Pass

If you want to protect your flash books with passwords, you can click "…" icon to enter into "Flash Security Config" interface:

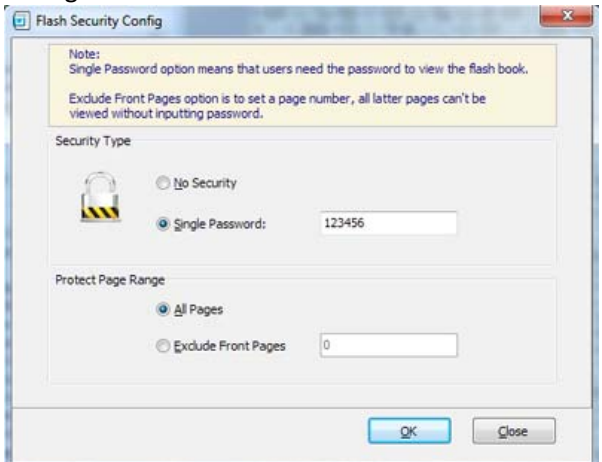

Select "Security Type->Single Password", and input passwords into the box (there is no restriction on password format at present). You can also set "Protect Page Range" as "All Pages" or the latter pages after a defined page number. (Tips: The program utilize RC4 algorithm to protect eBook pages, the eBook content pages will show nothing without permission.)

#### **10. Font**

#### **Released: February 2012**

## **User Documentation**

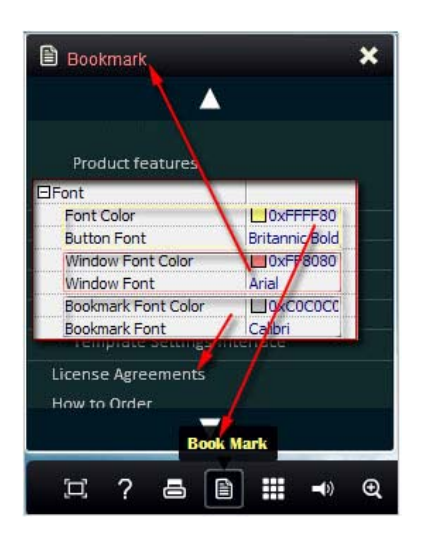

If you want to change fonts of toolbar buttons, flash windows even bookmarks, you can set font types and colors in Font Panel.

#### **11. Google Analytics**

#### Google Analytics ID

In the HTML output format, you can add statistics by using google analytics. You can get more information about Google Analytics ID from http://www.google.com/analytics/.

**At last, click icon to apply the settings.**

## IV. **Language Options Interface**

Click "Option‐>Flash Language", you will enter into the Language Settings interface as below shows:

#### **Released: February 2012**

## **User Documentation**

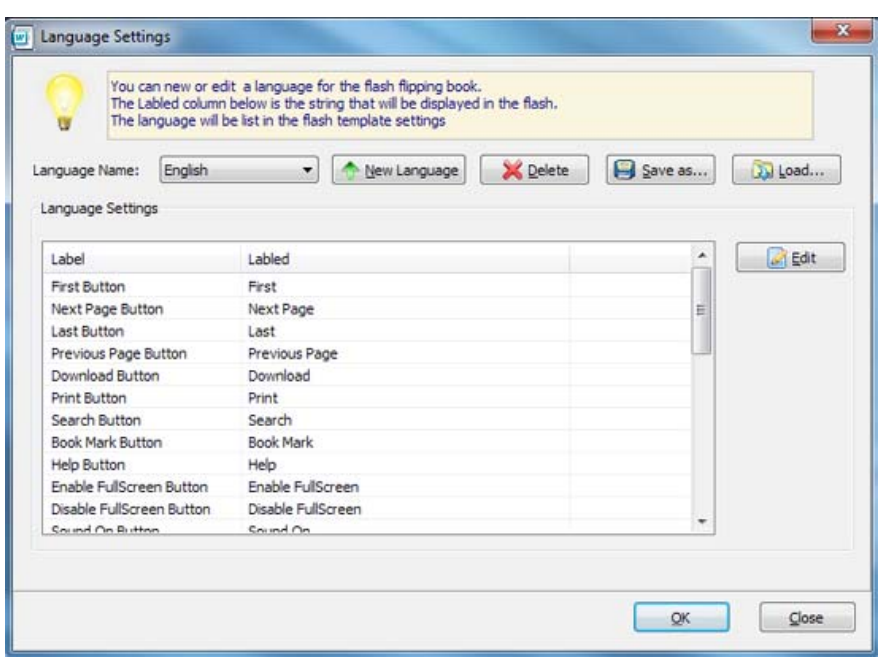

#### Panel Description:

As the tips explaining, the "Labled" column lists the buttons and instructions on Flash books in defined language, and the program provides you five different languages for you to use: English, Chinese Arabic, French and Greek.

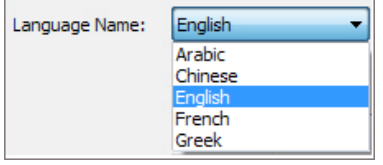

You can also add other language for your own uses:

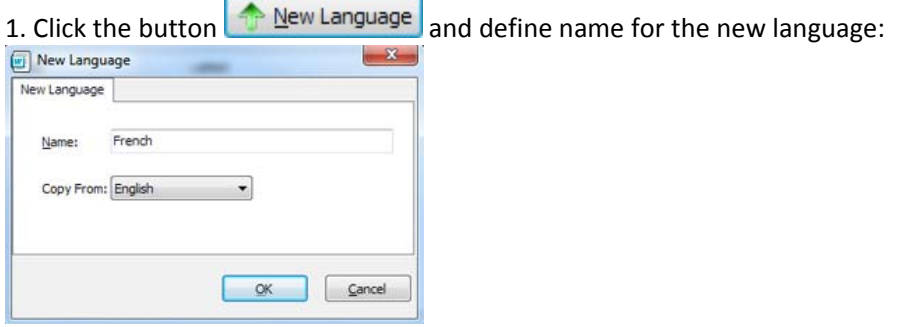

#### **Released: February 2012**

## **User Documentation**

Click "OK" to save the new language in the list;

2. Choose the first label and click "Edit" icon, define new language text in "Labeled" box, then click "Save And Edit Next":

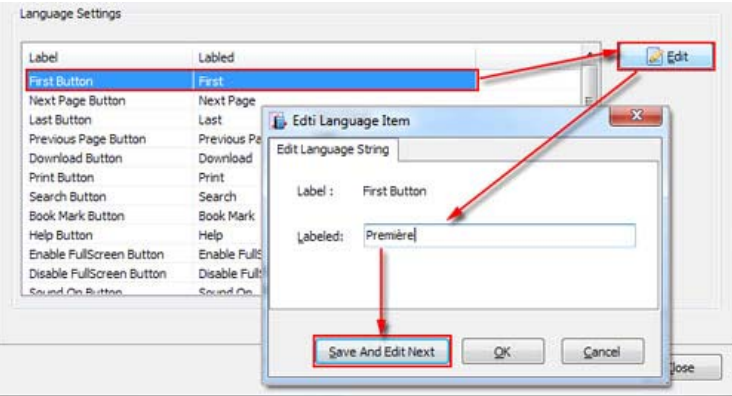

3. At last, you can get all Labels translated into your new language as the images shows:

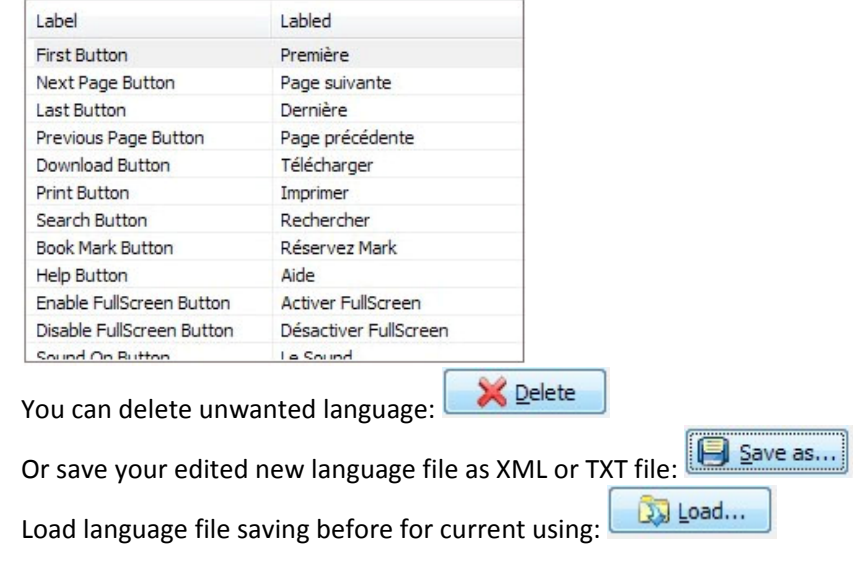

#### **Released: February 2012**

## **User Documentation**

## V. **Output Interface:**

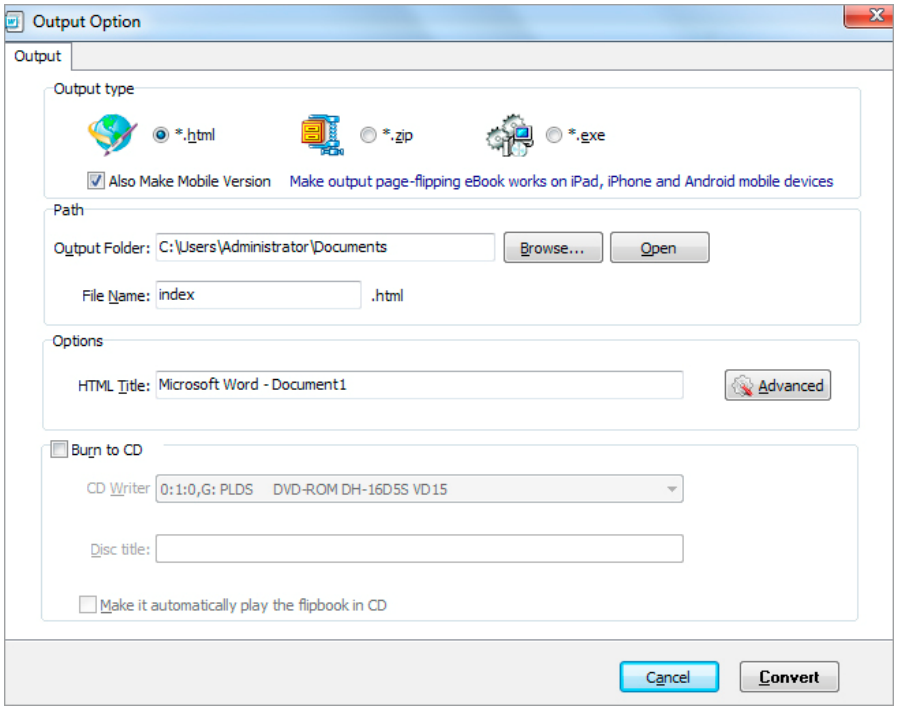

### Output types:

#### **1. HTML**

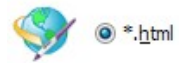

This output type is for uploading created page‐flipping ebook onto websites:

You can define HTML Title and other properties by clicking "Advanced" button:

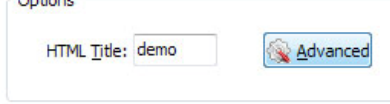

Set Keywords, Description or even Script in the below interface:

#### **Released: February 2012**

**Page 26 of 29**

## **User Documentation**

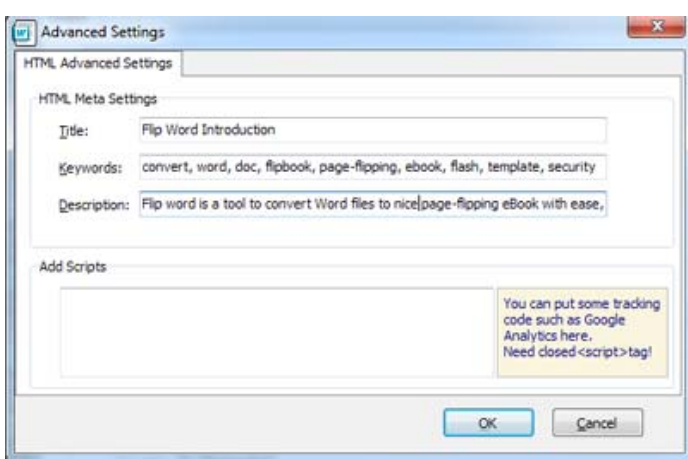

#### **2. ZIP**

# \*.zip

This output type is for compressing the created files into an integral ZIP package which can be sending out as attachment directly. You can also define HTML Advanced Settings by clicking "Advanced"

$$
icon.\n \boxed{\text{Advanced}
$$

Your recipients just need to uncompress the ZIP file and then they can view the HTML flipbook instantly:

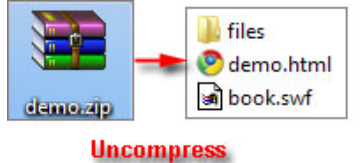

#### **3. EXE**

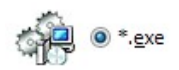

This type is for outputting flipbook as a single executive file, easy storing and easy viewing:

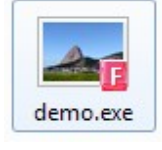

You can also define Icon and Opening Window Size in Advanced Settings:

#### **Released: February 2012**

## **User Documentation**

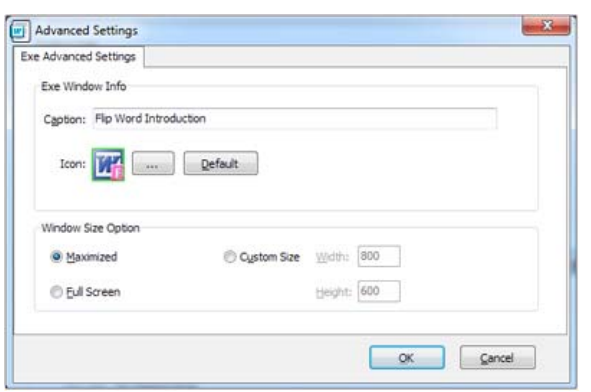

#### **You can even output Mobile Version at the same time:**

#### Also Make Mobile Version

After creating mobile versions, you just need to output all files online (including HTML, SWF, "files" and "mobile" folders), then you can visit the flipbook page through your mobile browser.

#### **Or even burn the output flipbook to CD:**

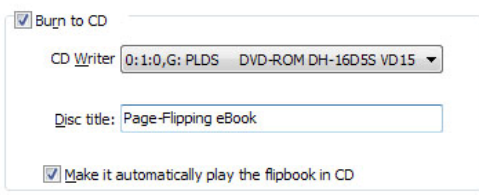

After choosing output type, then check the option "Burn to CD", set "CD Writer", define "Disc title", at last

click **Convert** button to output flipbook in your defined type.

#### **Released: February 2012**

## **User Documentation**

## **At Last**

With **DjVu to Flash Brochure**, you can easy create beautiful and professional page‐ flipping eBooks within a few seconds.

Now, use the wonderful to produce your style stunning page‐flipping eBooks.

For more information: http://www.flash‐ebrochure‐maker.com/